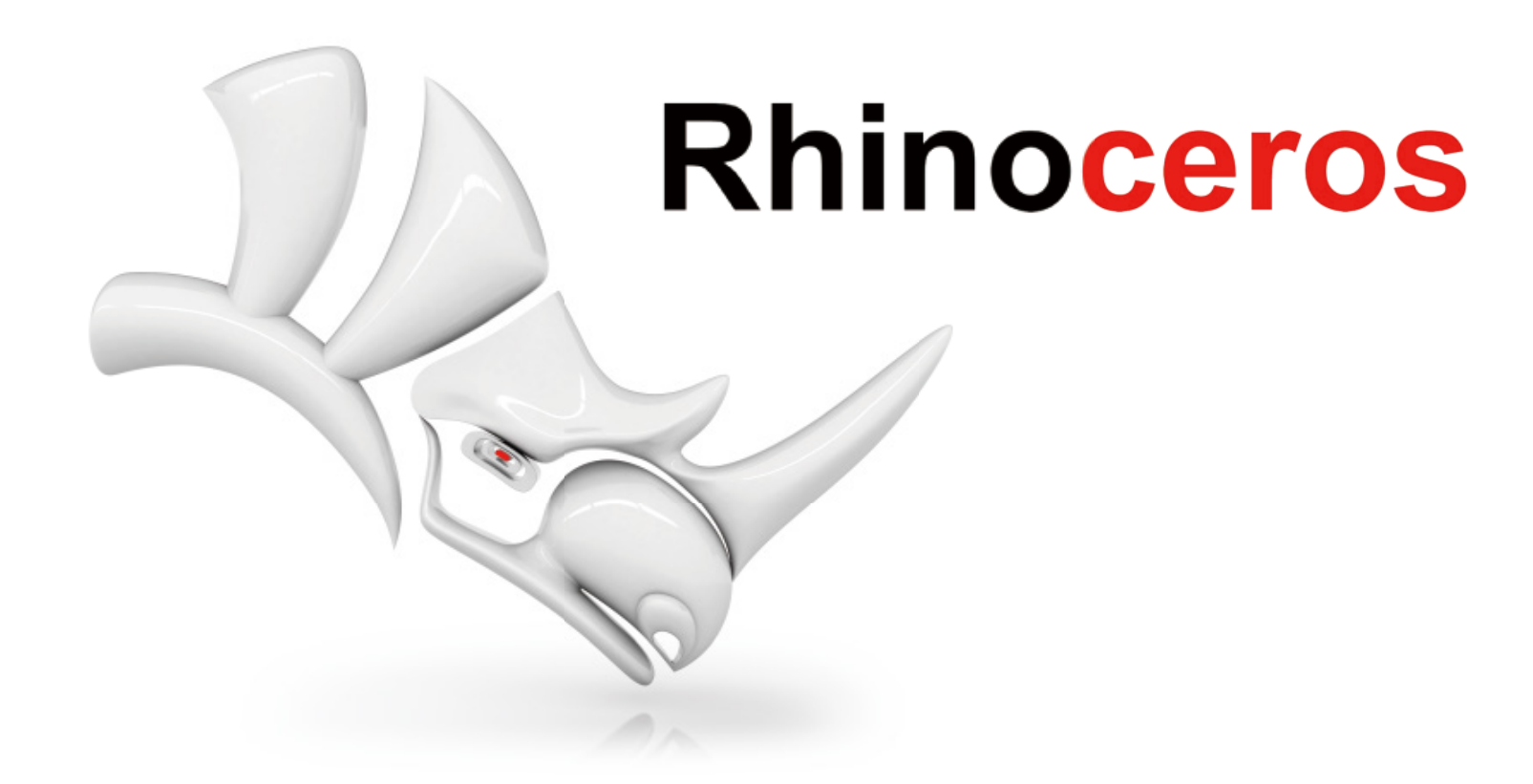

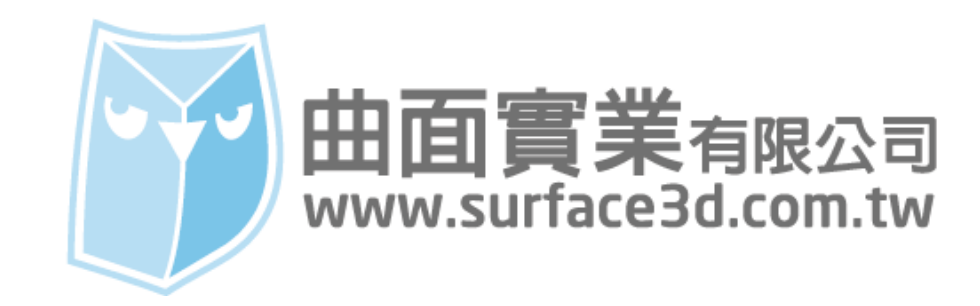

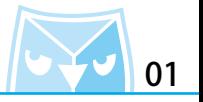

接續上篇的繪製,這篇介紹耳機矽膠套與單體的繪製方式。

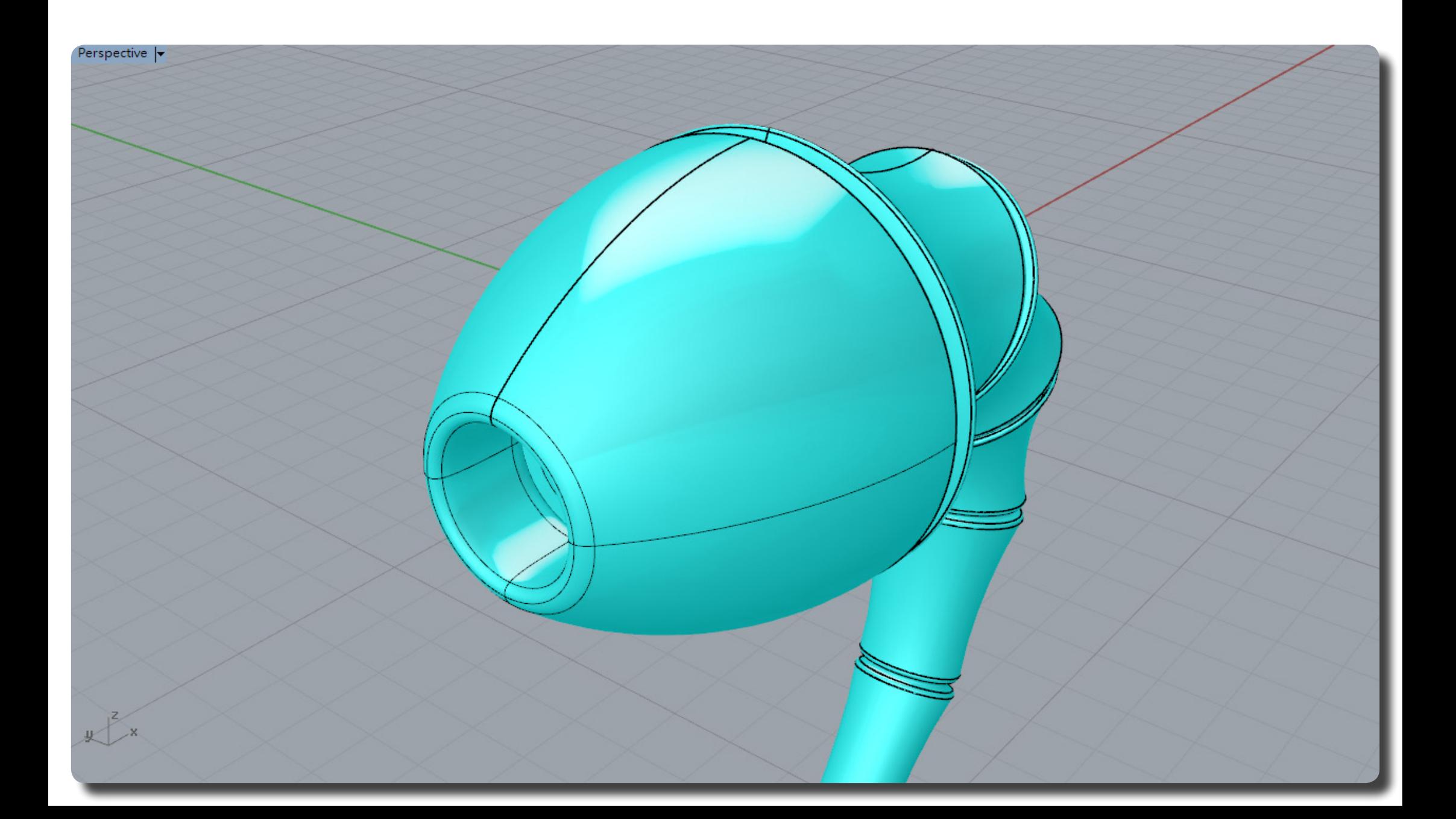

首先建立一條參考軸心線,可以考慮從 0 點開始繪製。 使用(Polyline 多重直線)繪製單體的斷面線,可參考圖例尺寸。

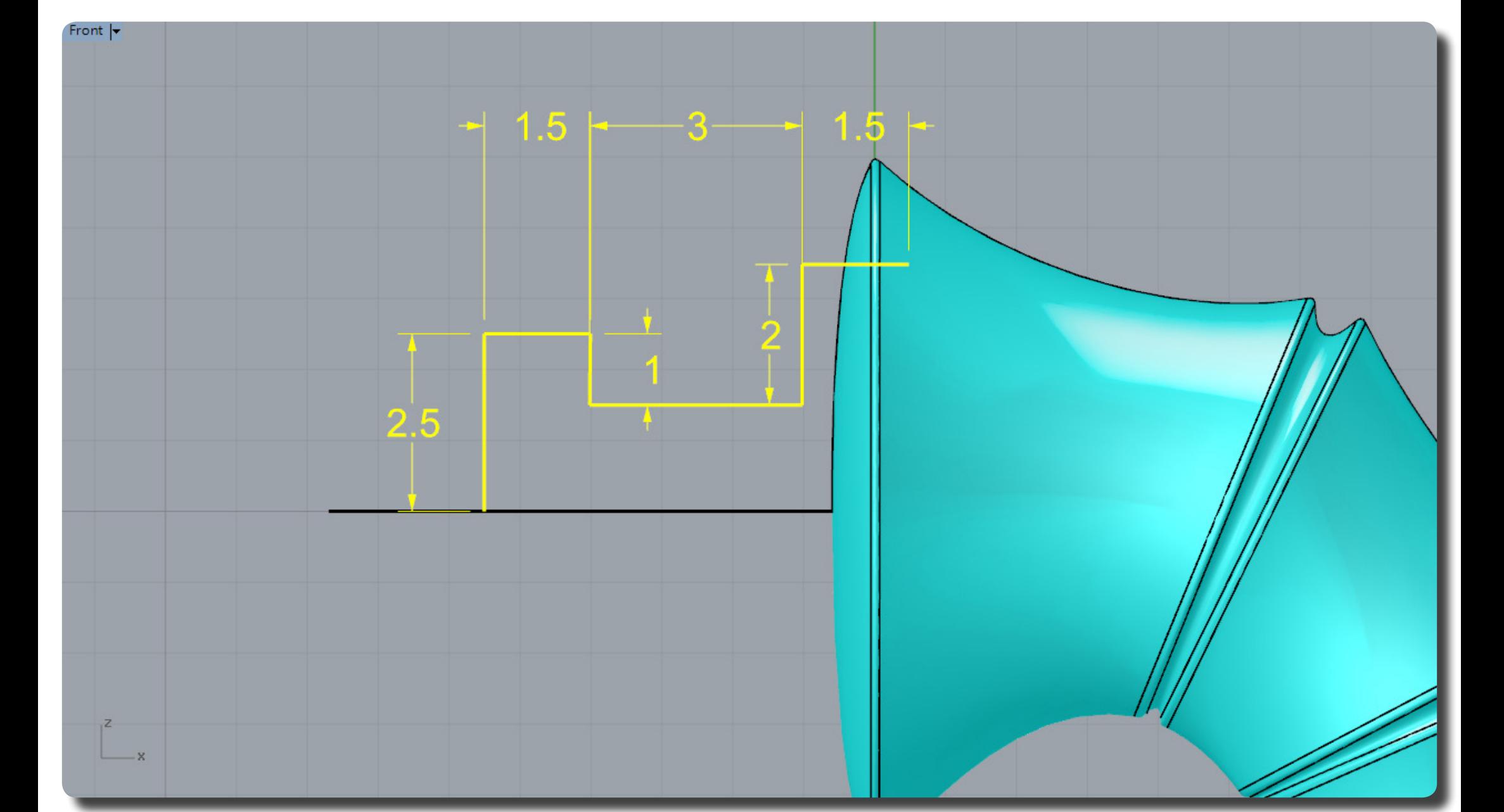

(Polyline 多重直線)

使用剛繪製出的斷面(Revolve 旋轉成形),中心軸可以參考如圖所示紅色虛線。 (Revolve 旋轉成形)

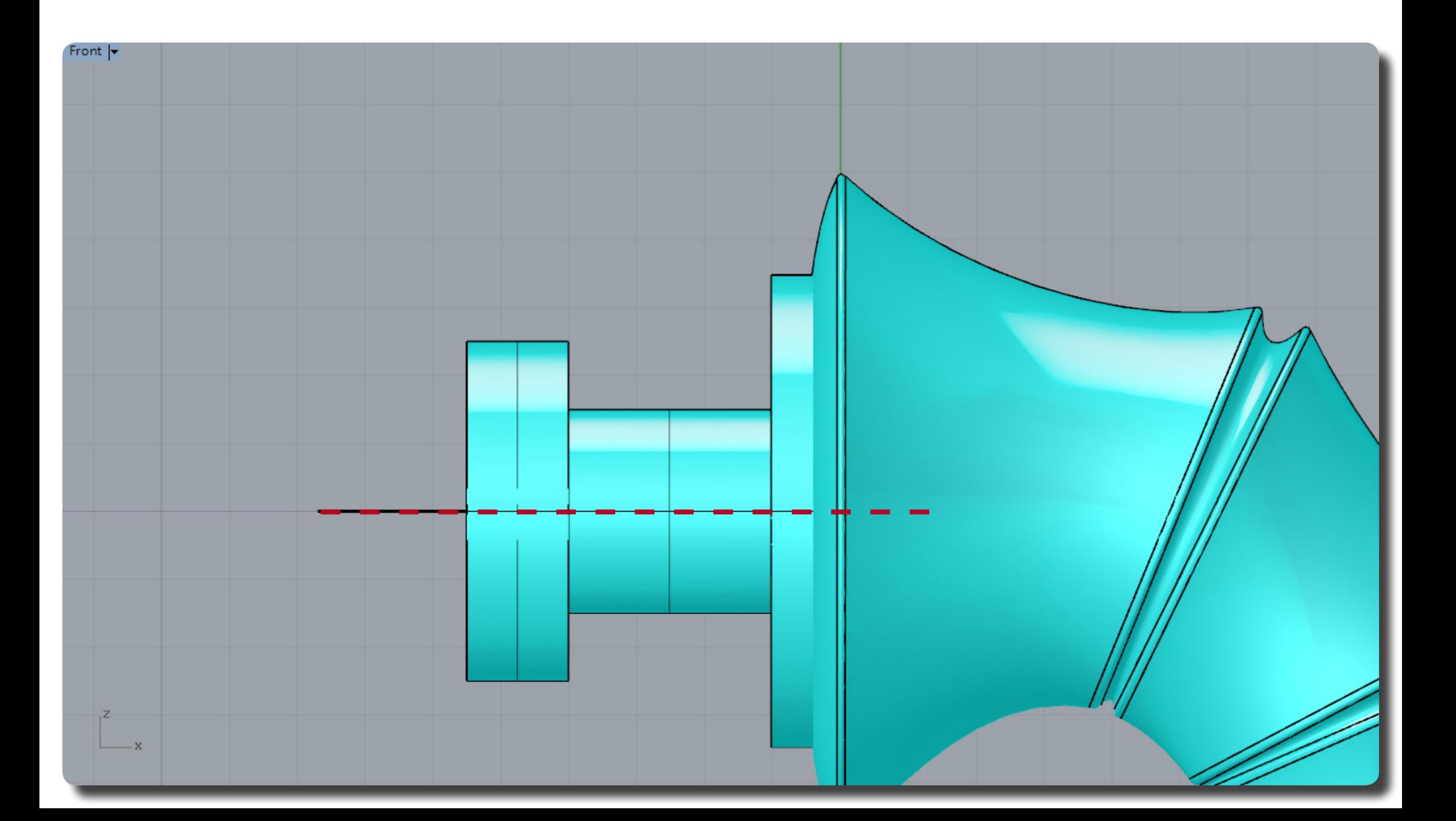

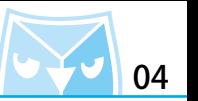

當中心的單體外殼繪製完之後,可以開始繪製內耳式耳機膠套,主要的配合尺寸可以參考剛剛繪 製的單體殼尺寸,其餘依照比例調整成為順暢的曲線即可。 (Curve 控制點曲線)

(Polyline 多重直線)

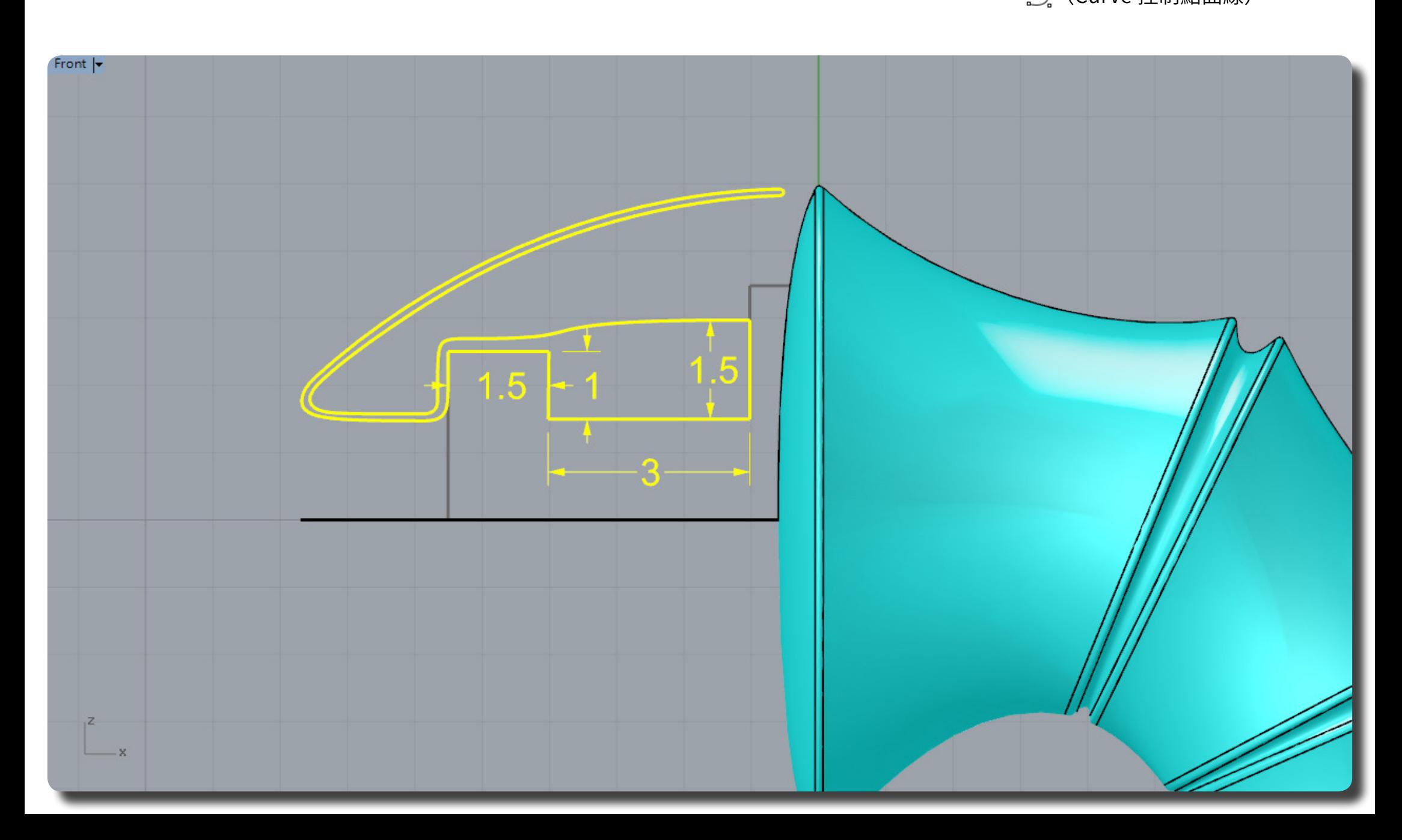

使用剛繪製出的斷面(Revolve 旋轉成形),中心軸可以參考如圖所示紅色虛線。 (Revolve 旋轉成形)

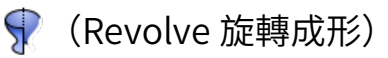

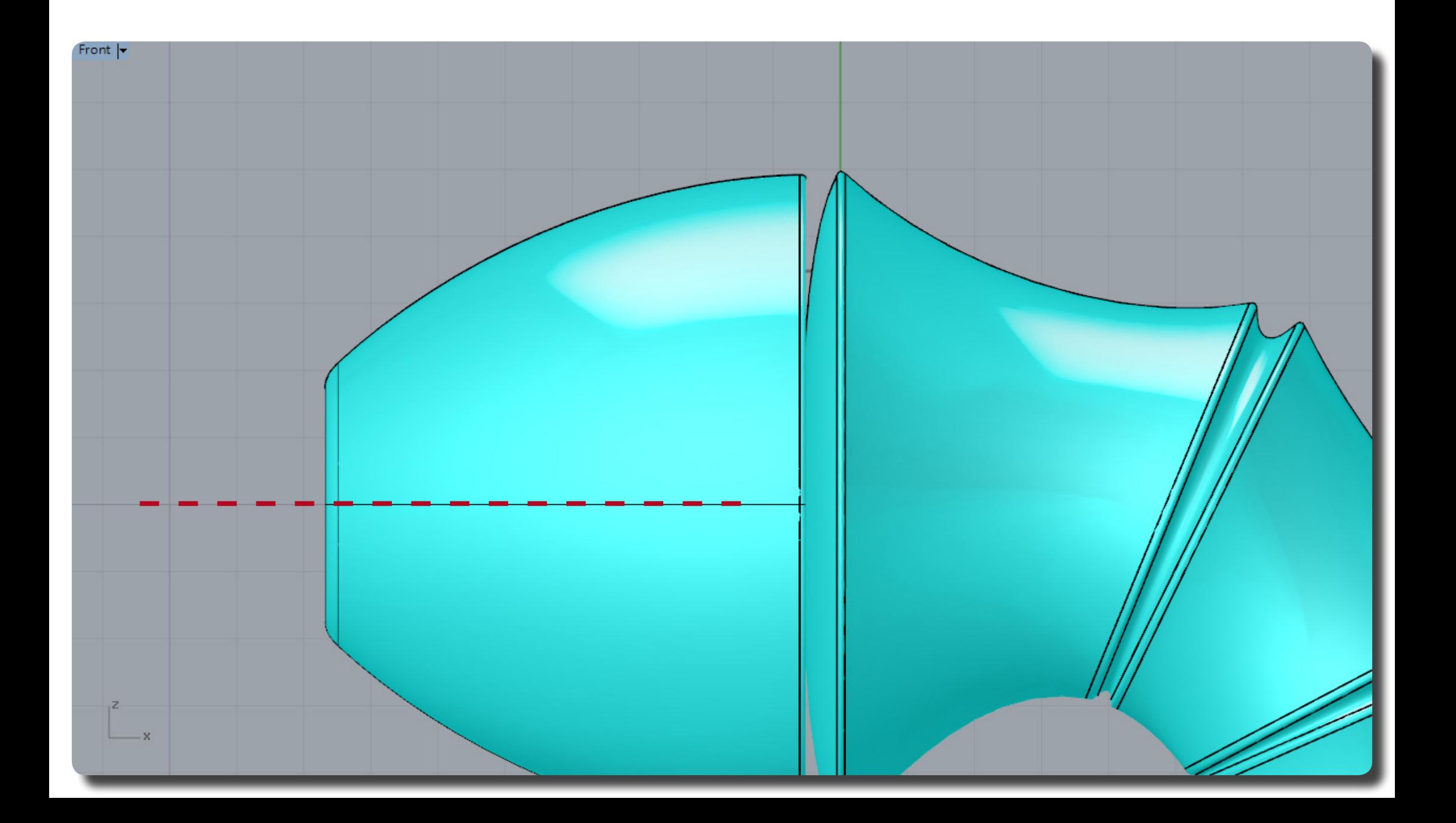

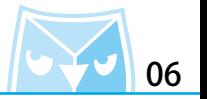

即可以完成如圖所示之耳機零件。

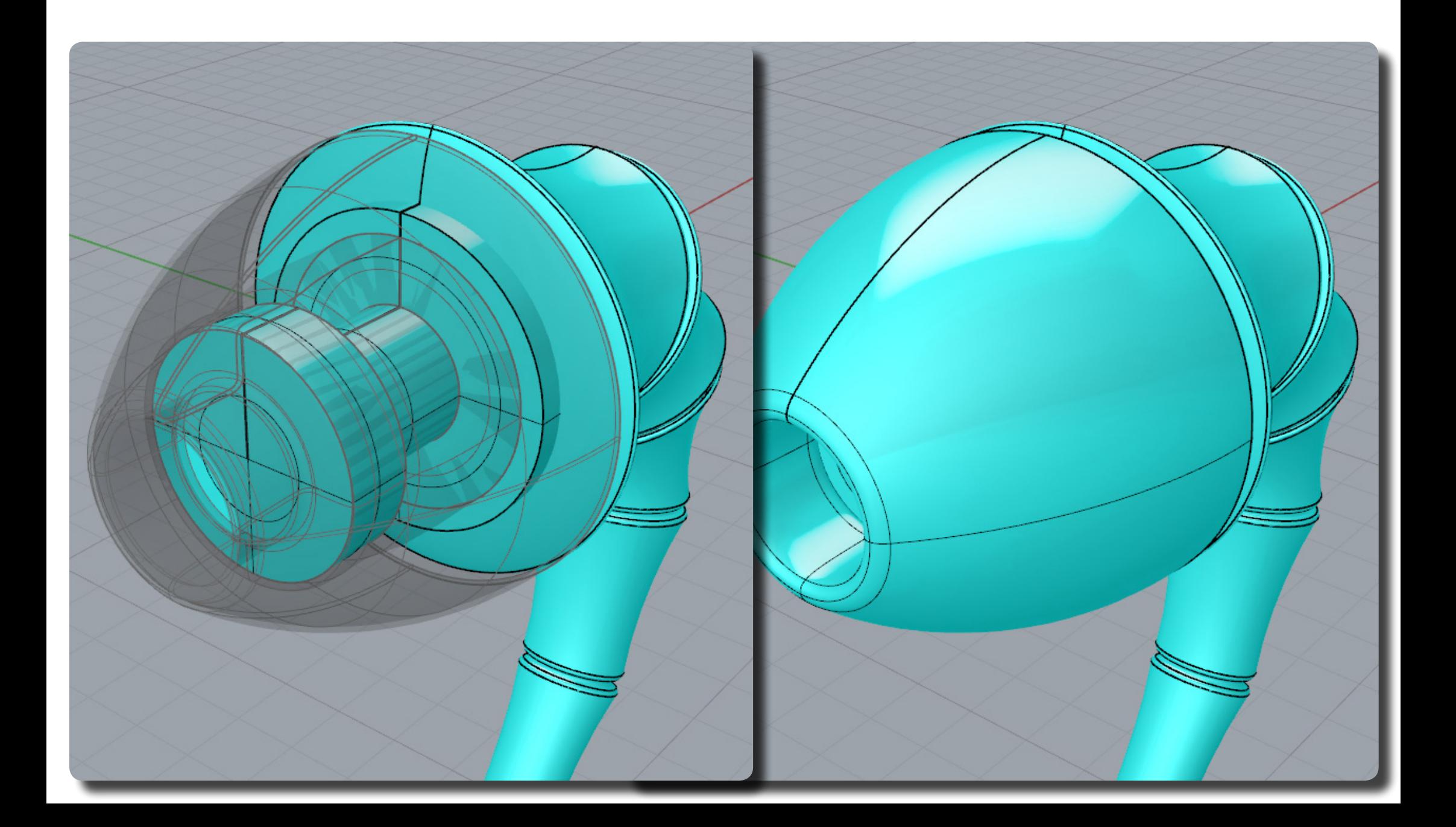

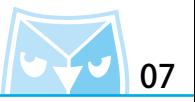

**C** (ExtrudeCrv

擠出封閉的平面曲線)

留下單體的殼,進行單體殼細節繪製。 首先建立一個(Circle 圓 : 中心點、半徑)直徑為 4.5,對該圓進行(ExtrudeCrv 擠出封閉的平面 曲線),尺寸可參考範例圖面。

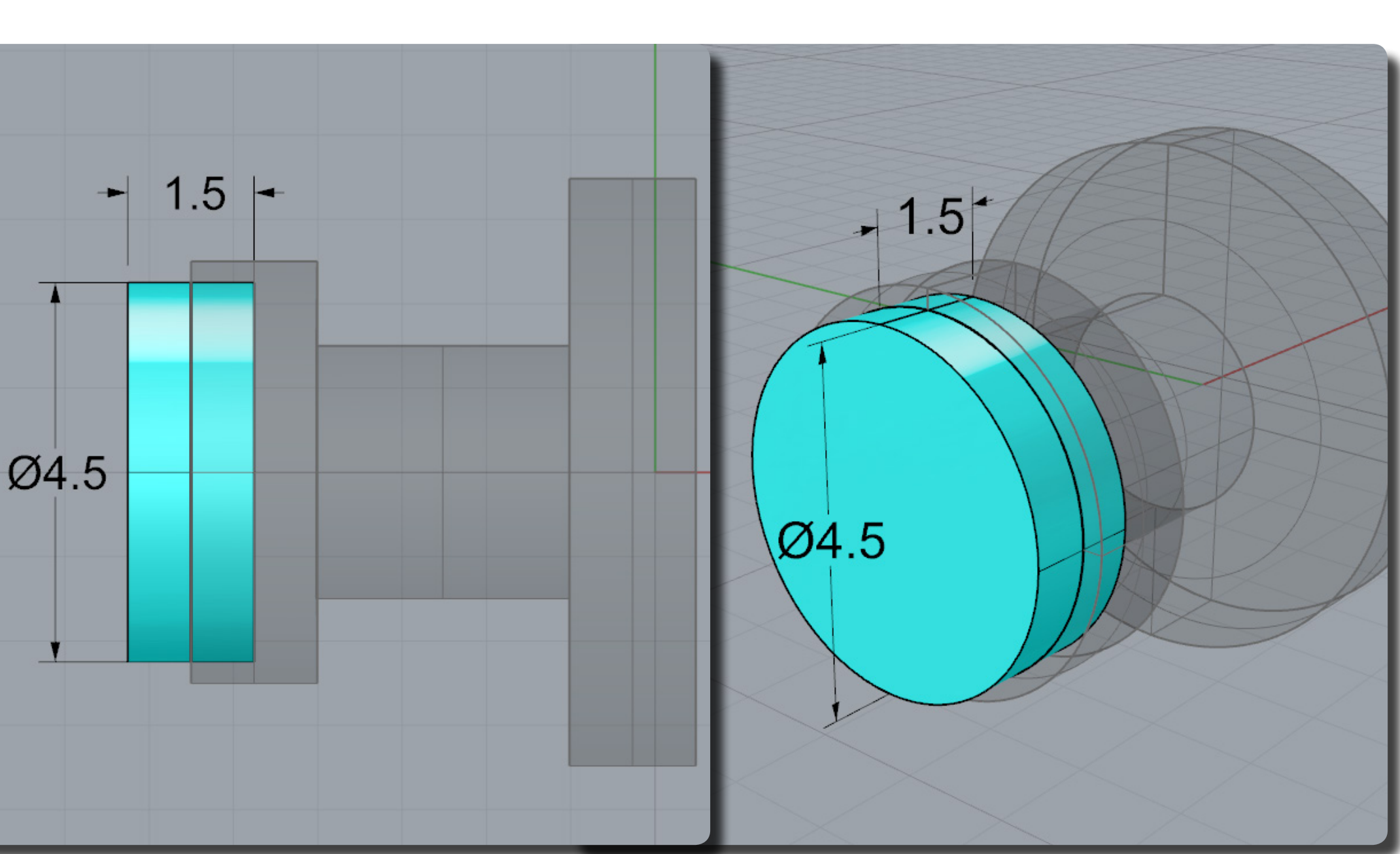

將單體殼對擠出的圓柱體進行 (BooleanDifference 布林運算差集) ,並且將剛剛的圓複製一個 在內凹槽的中間。

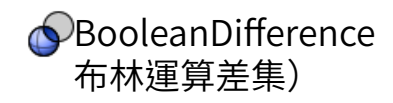

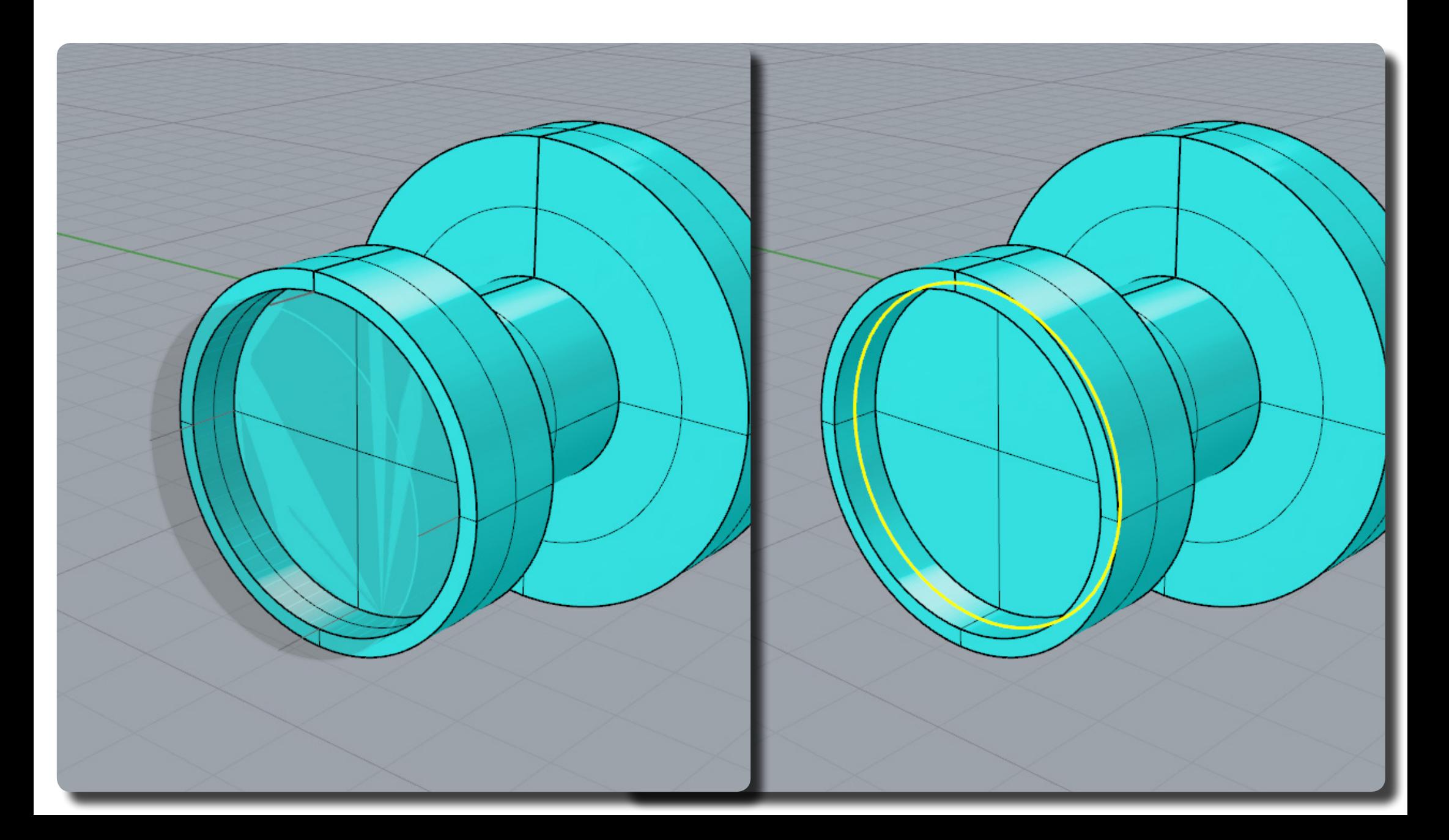

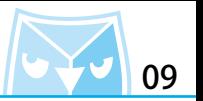

使用 " 操作軸 " 將此圓複製一個小圓,亚請使用指令(AreaCentroid 面槓里心)軸出該圓的重心<br>一 點。 (AreaCentroid 面積重心)

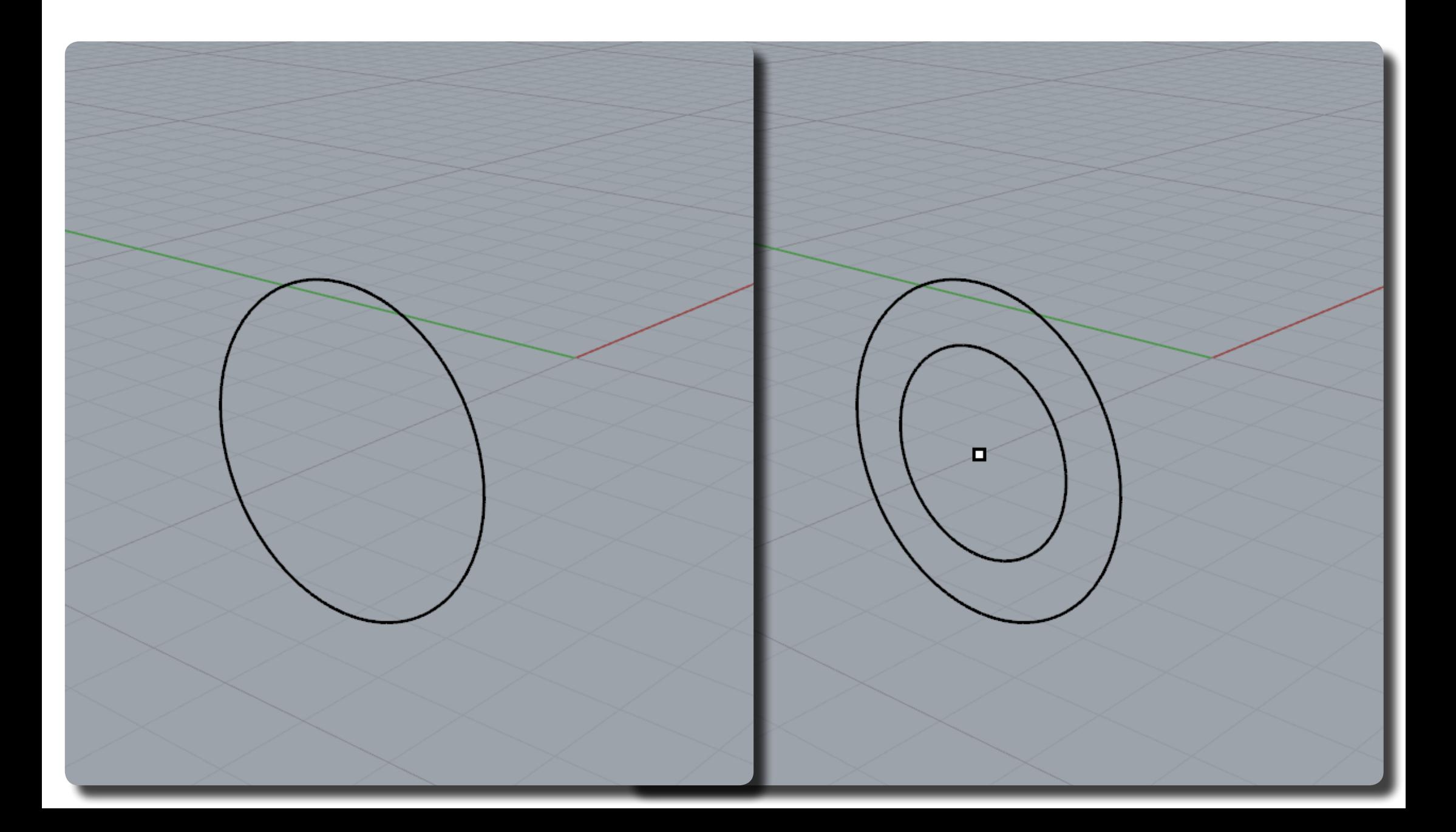

對其執行(Loft 放樣)指令,選項請記得選擇"鬆弛",做法跟上篇的曲面封底雷同。 (Loft 放樣)

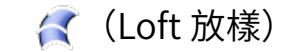

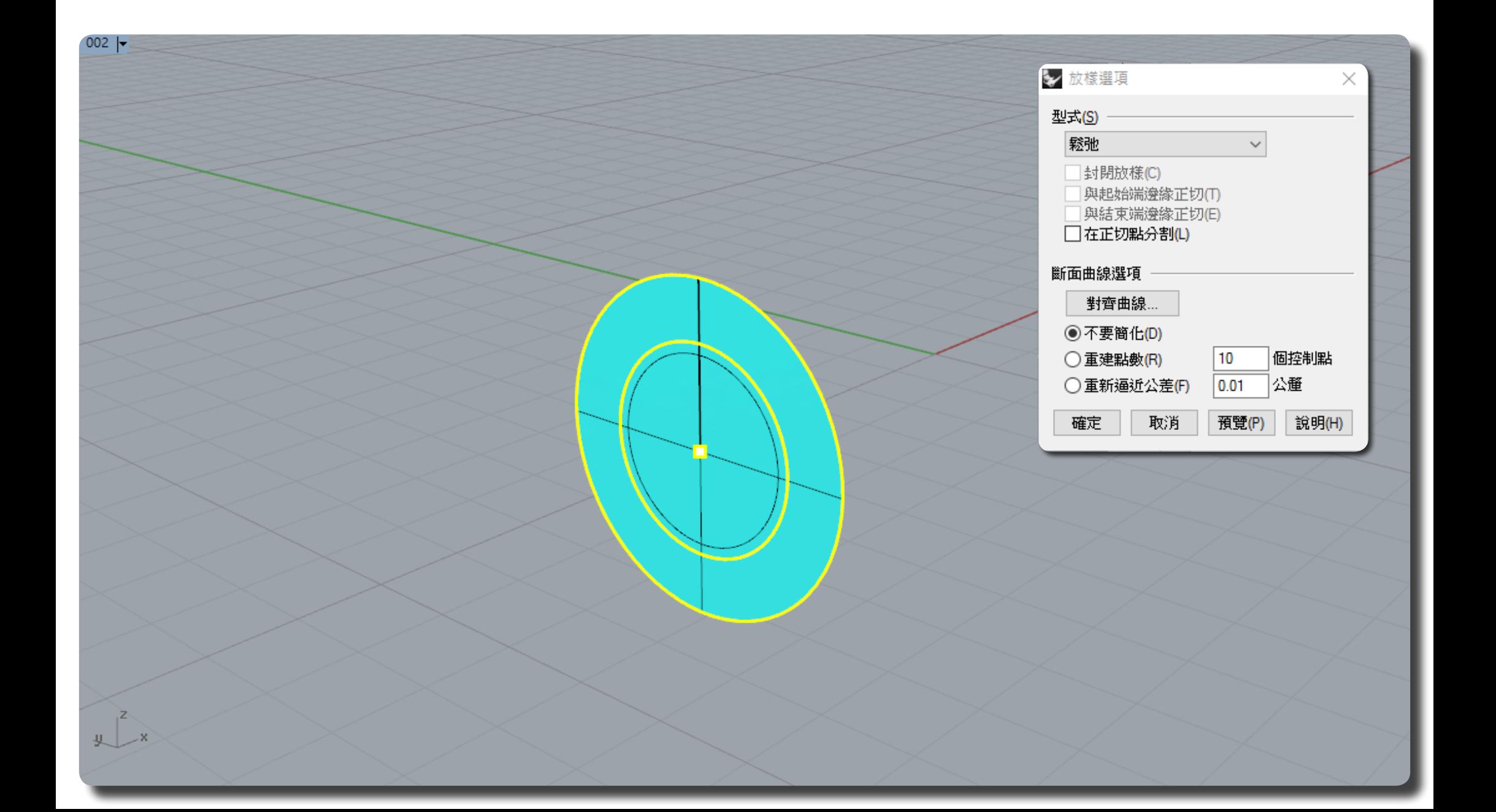

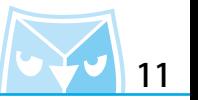

因為該曲面與前視圖平行,故不需要 UVN 移動工具,只需要使用操作軸即可,將中間九個控制點 選曲,任曲面的 N 问移<mark>動,</mark>可參考例圖。

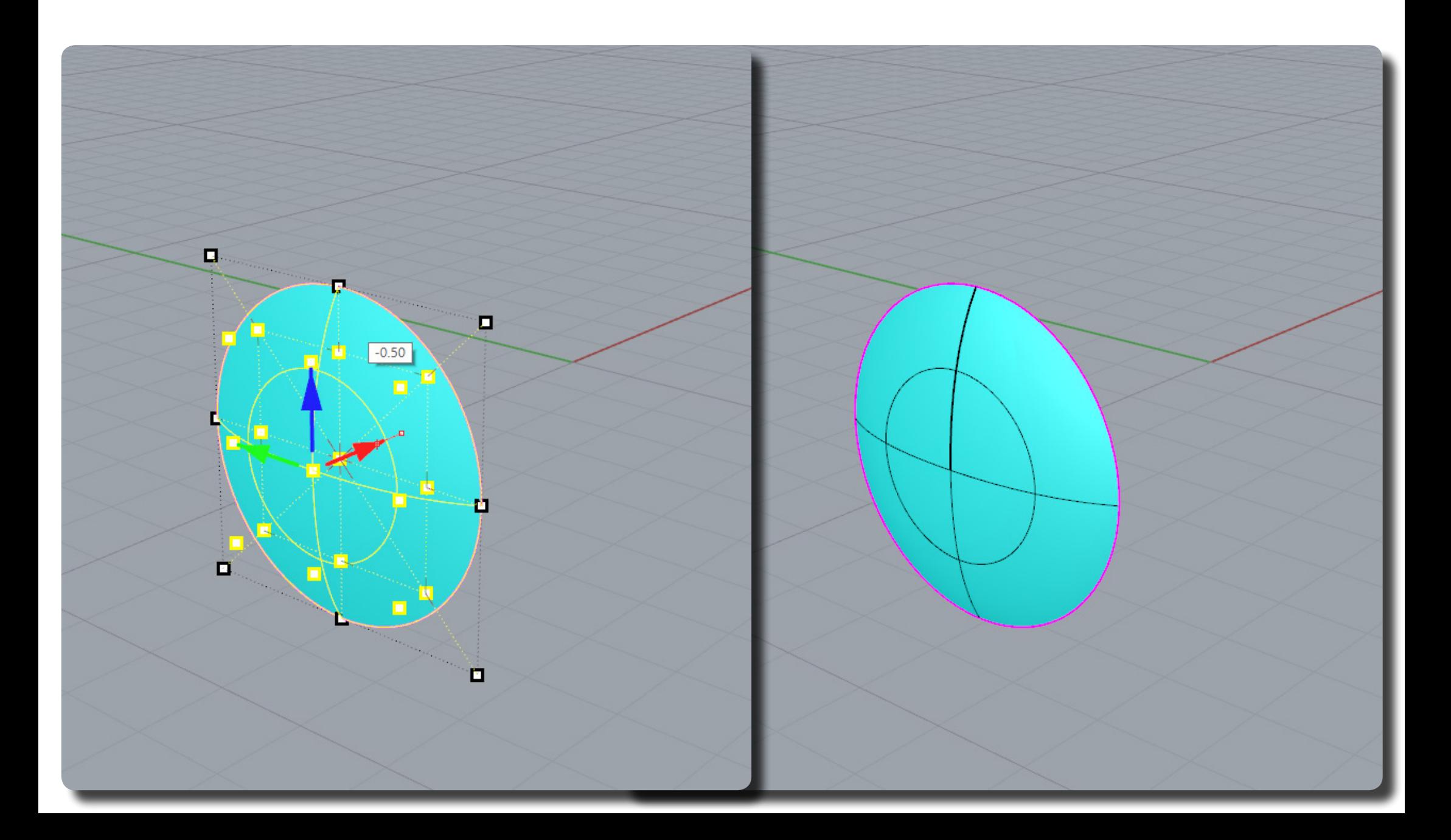

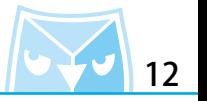

如圖所示,這是一個很簡單達到圓弧曲面的方式,簡單且易用。

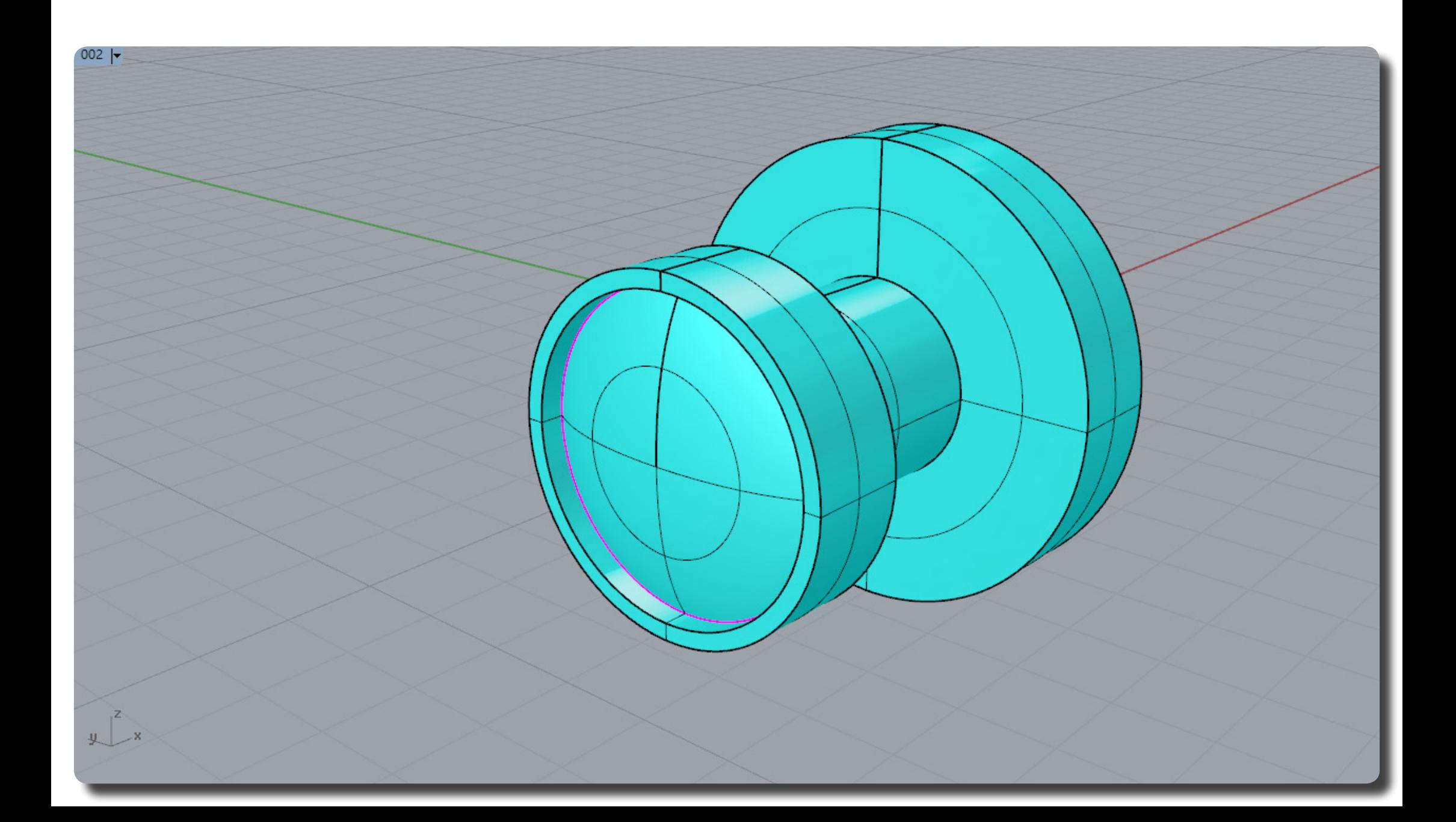

使用操作軸將此曲面旋轉 90 度並且複製,再往左邊移動。

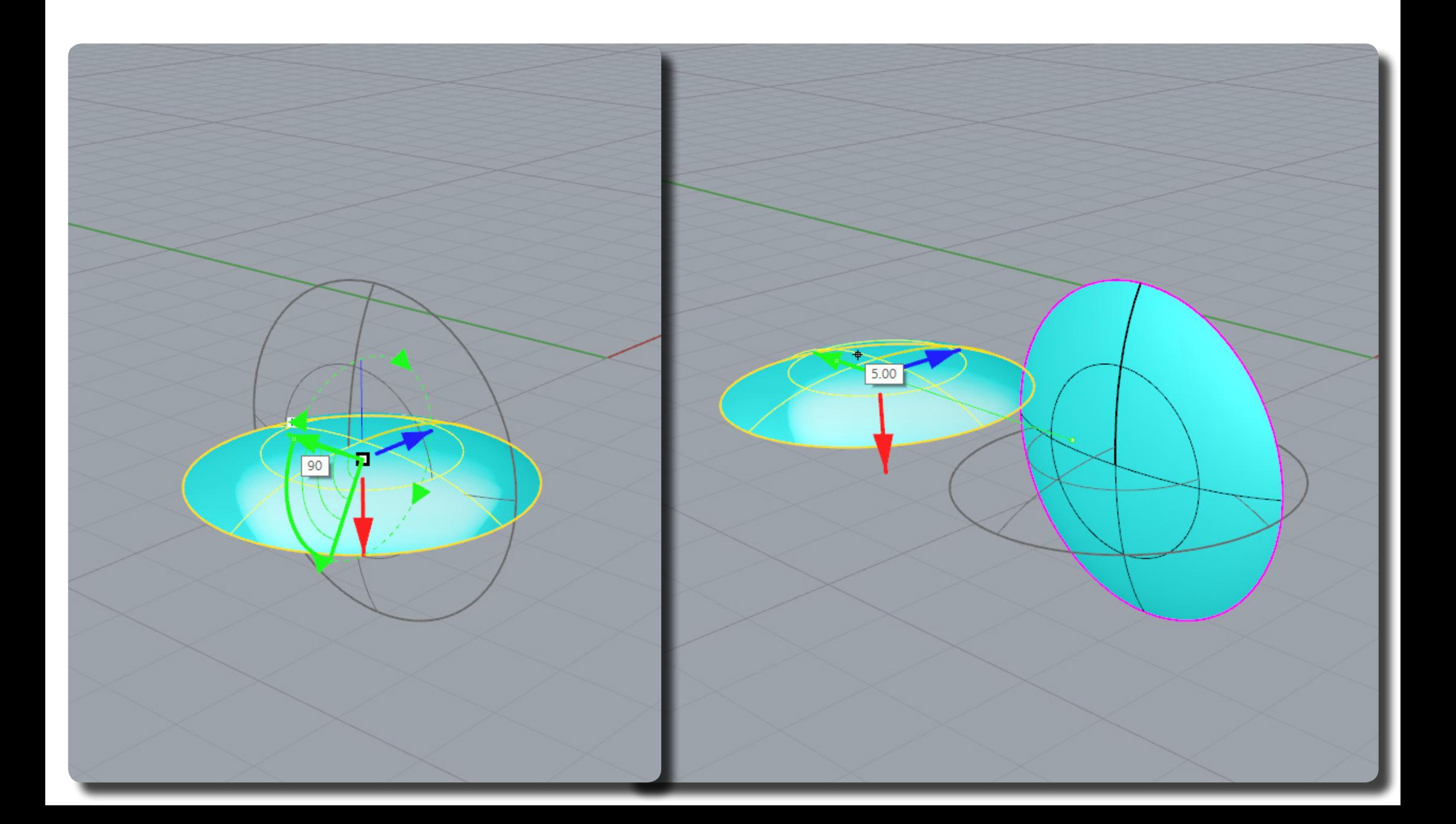

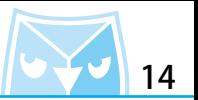

可以從右視圖看到此曲面的控制點分布,接下來我們要將此曲面壓平(拍平)或者移動控制點將 其變成平面,常用方式是利用(SetXYZ 設定 XYZ 座標)指令,將其壓平,現在要介紹利用操作 軸可以進行快速壓平的方式。 (SetXYZ 設定 XYZ 座標)

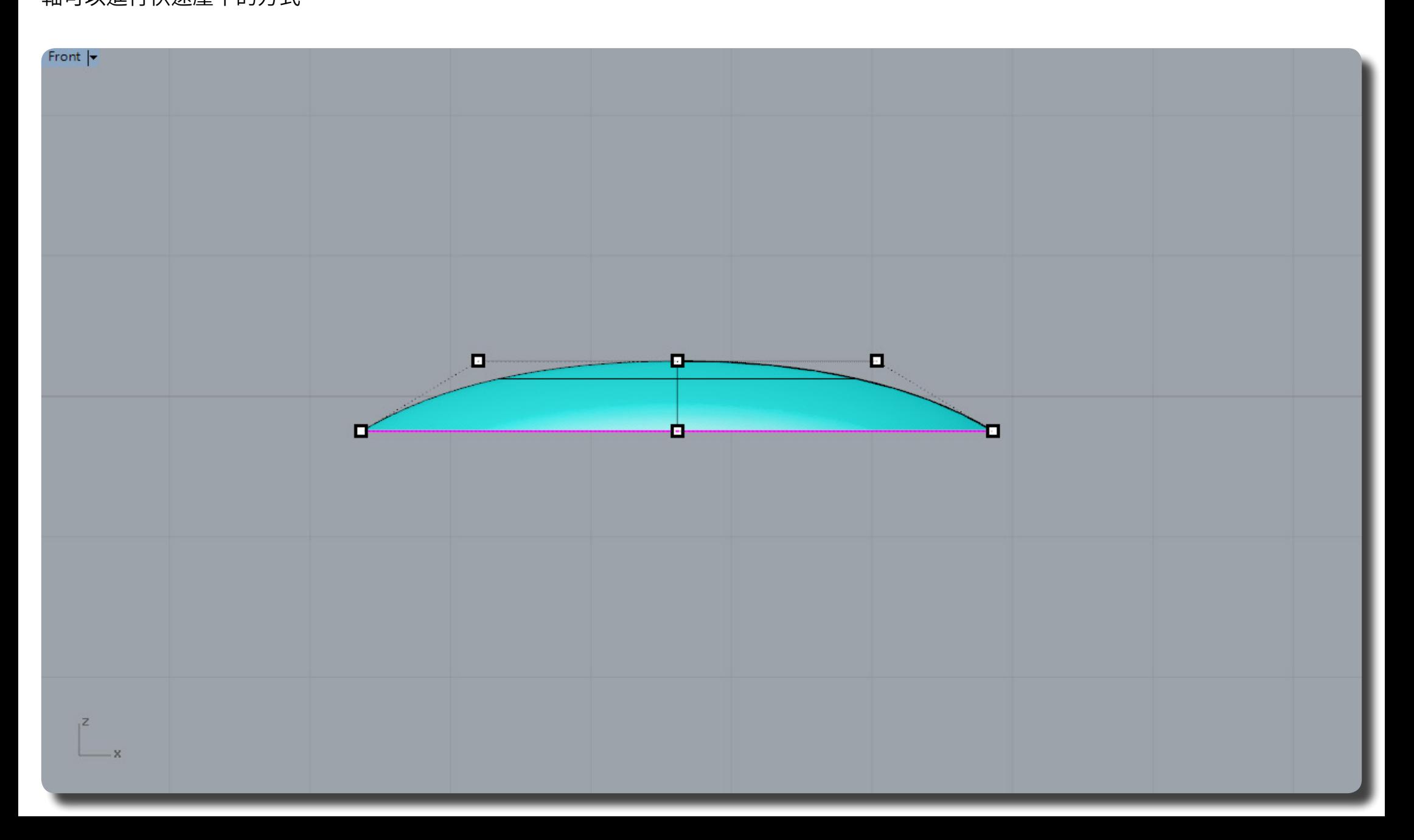

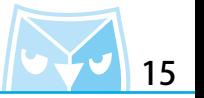

開啟"操作軸",選取所有的控制點,利用操作軸的縮放功能,點擊縮放軸上的縮放框,出現小 型輸入視窗裡面請輸入"0"。

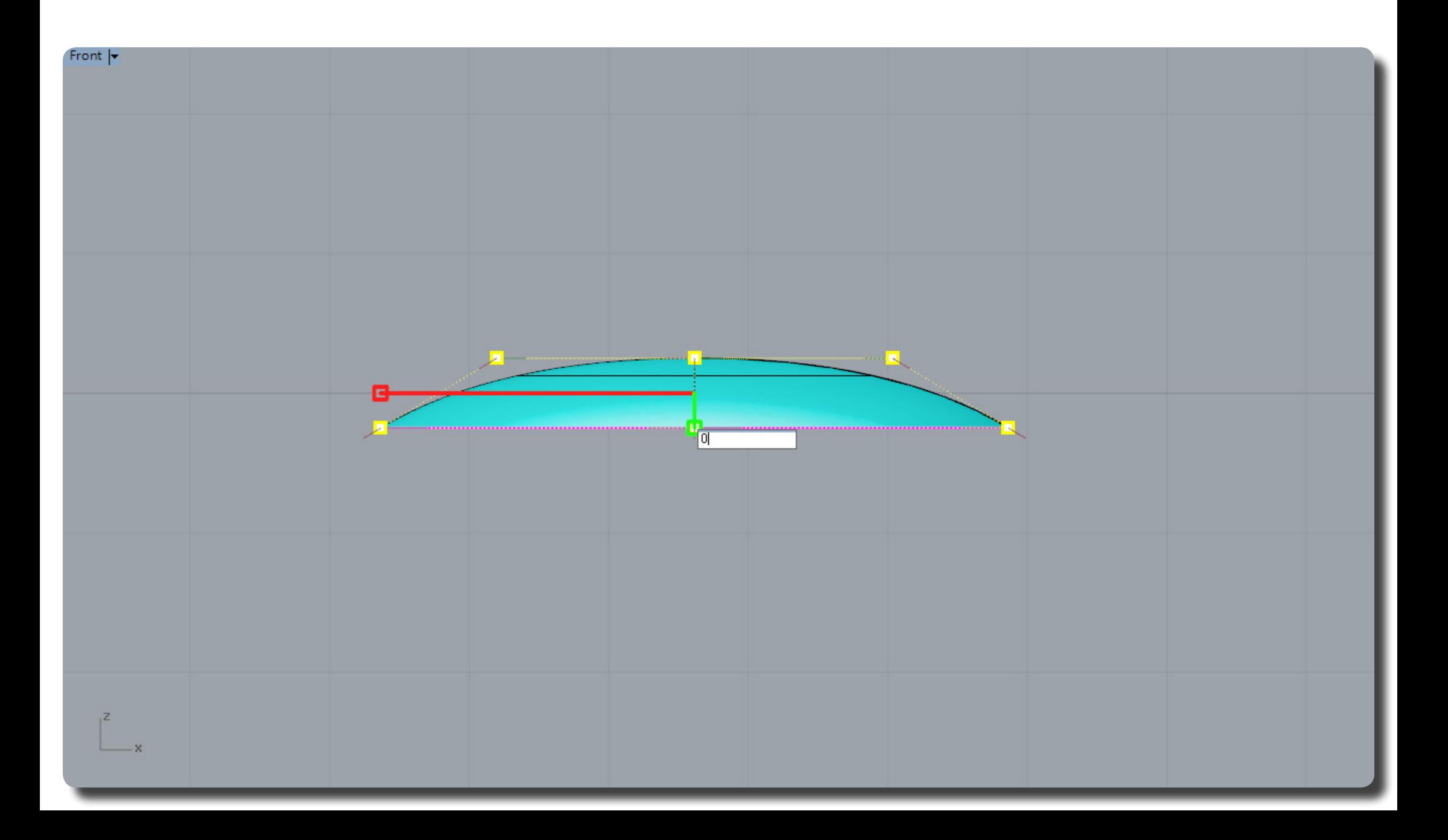

即可以將所有的控制點壓平,這方式可以在某些時候取代(SetXYZ 設定 XYZ 座標)指令。

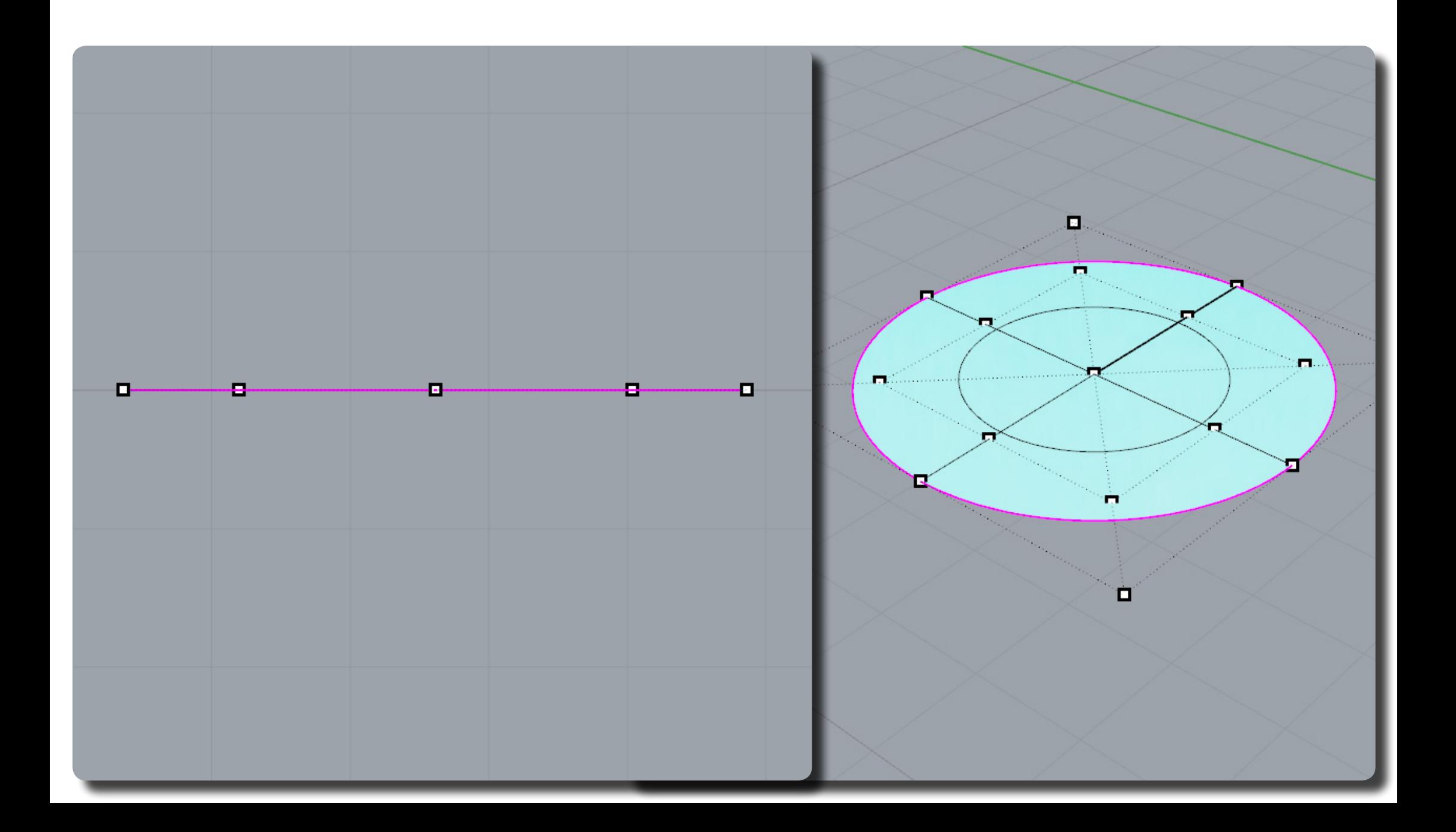

(Plane 矩形平面)

量測此圓會得知尺寸為 4.5mm x 4.5mm,使用(Plane 矩形平面)中心點,建立一個 4.5mm x 4.5mm 的平面。

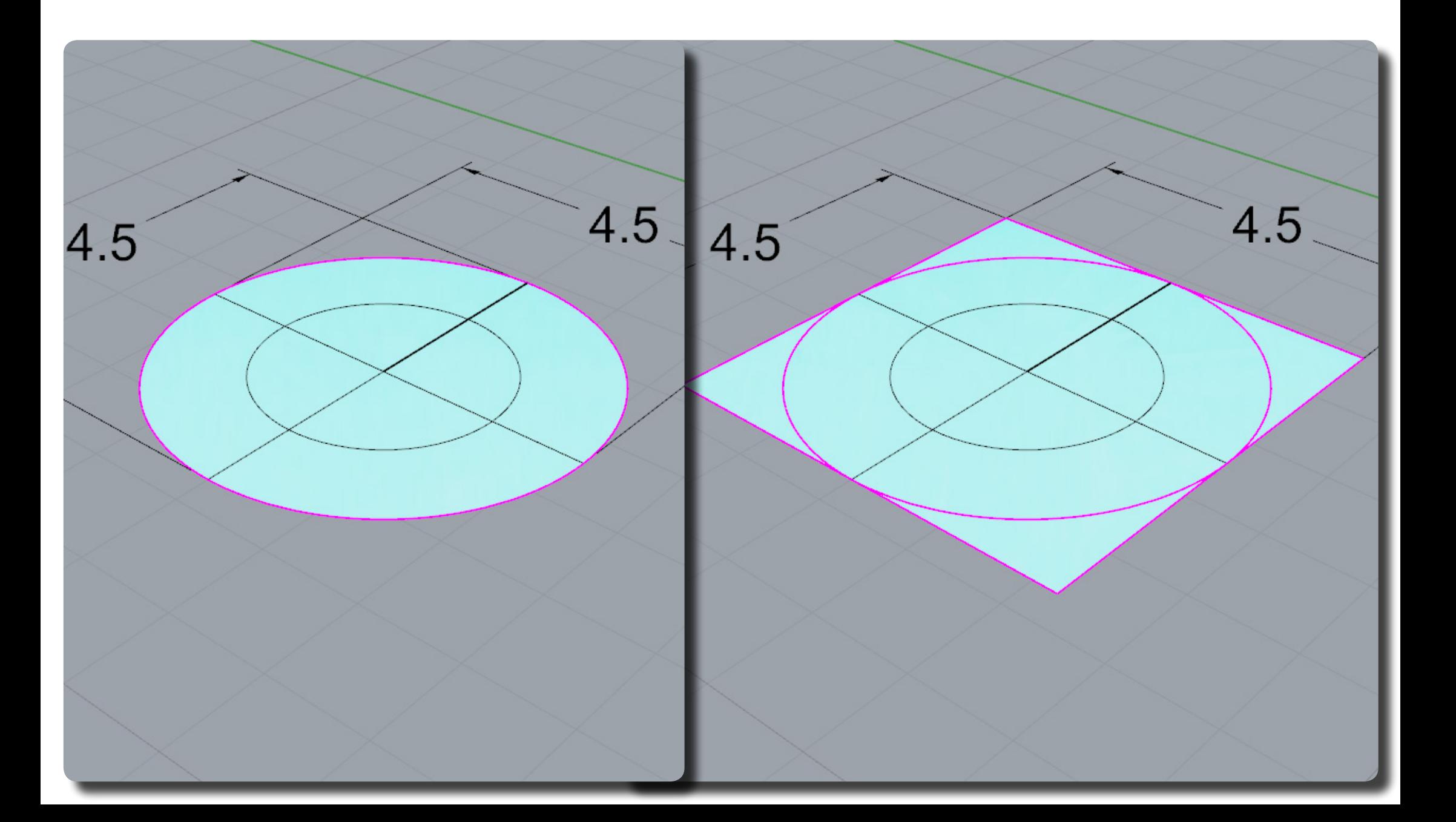

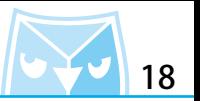

使用(Rectangle 矩形 : 角對角)指令,以範例還說使用 0.15mm x 0.15mm 當作尺寸,下圖會解 釋為何使用 0.15mm。 (Rectangle 矩形 : 角對角)

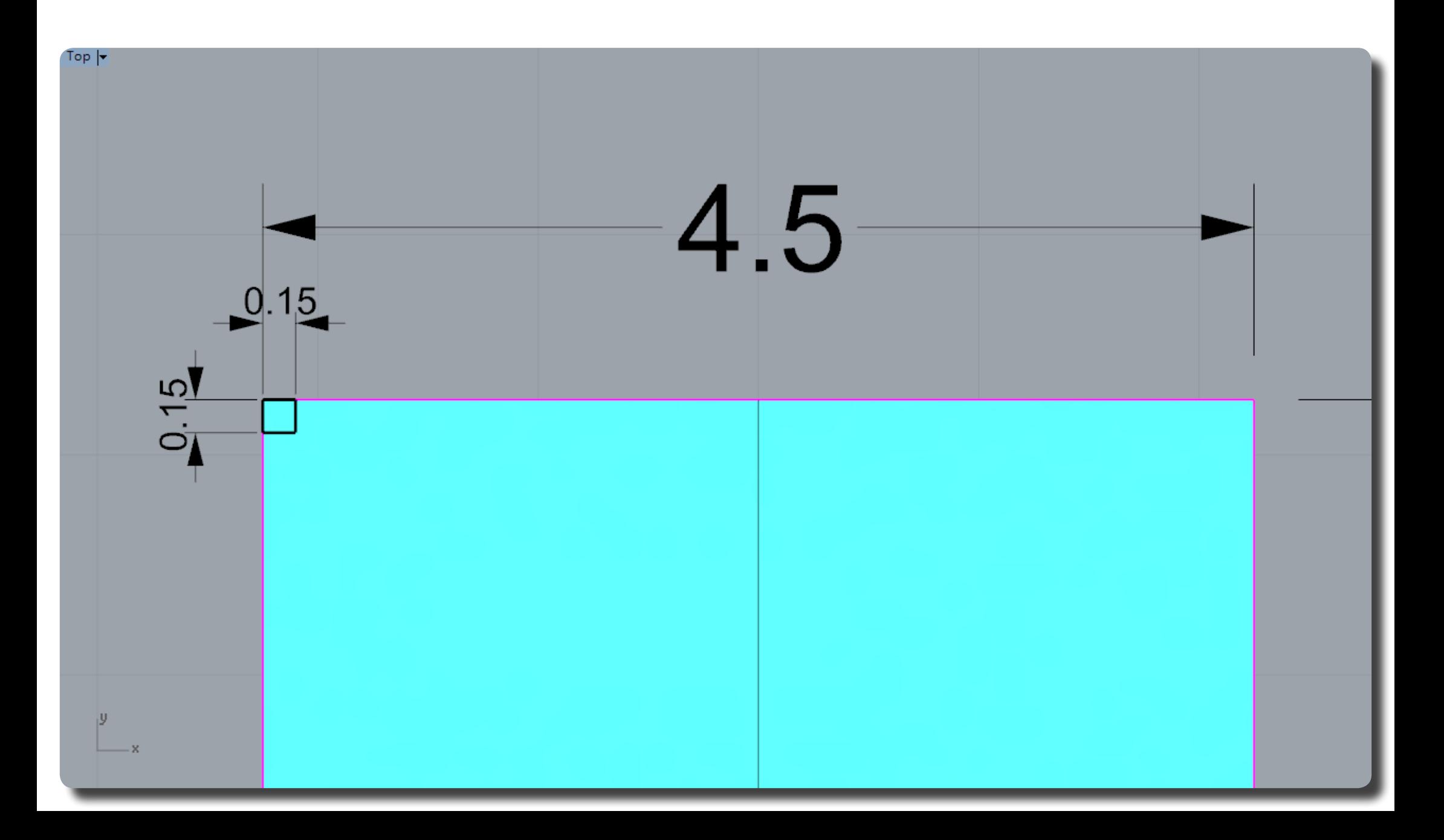

因為平面尺寸為 4.5mm,4.5mm 剛好可以放下 30 個 0.15mm 的正方形。

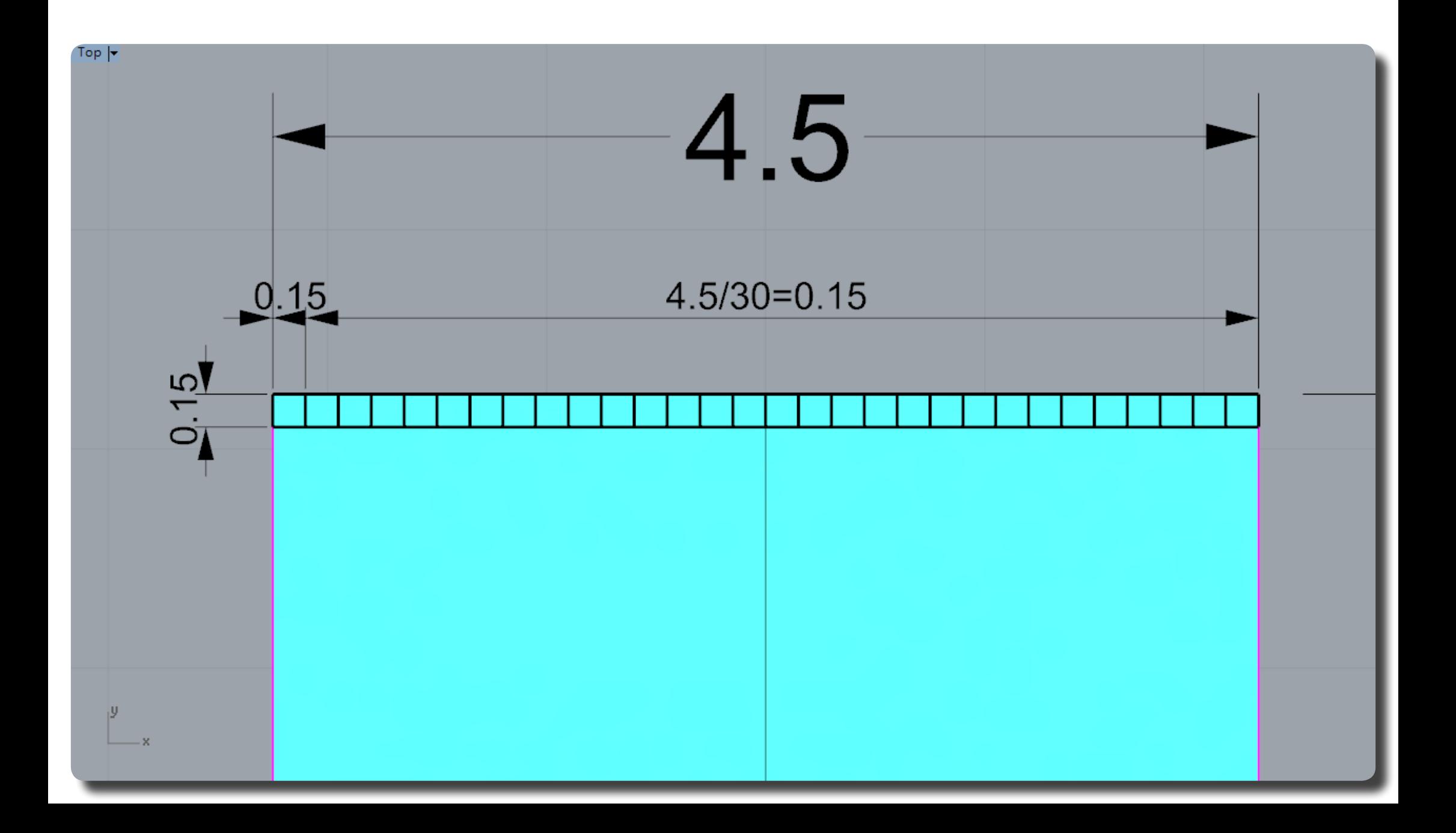

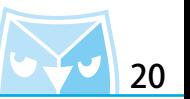

將矩形炸開成為4個線段,對4個線段進行線段等分,使用指令 (Divide 依線段數目分段曲線), 將每個線段分成4段。  $e^{c^{c^{c^{c}}}}}$  (Divide 依線段數目分段曲線)

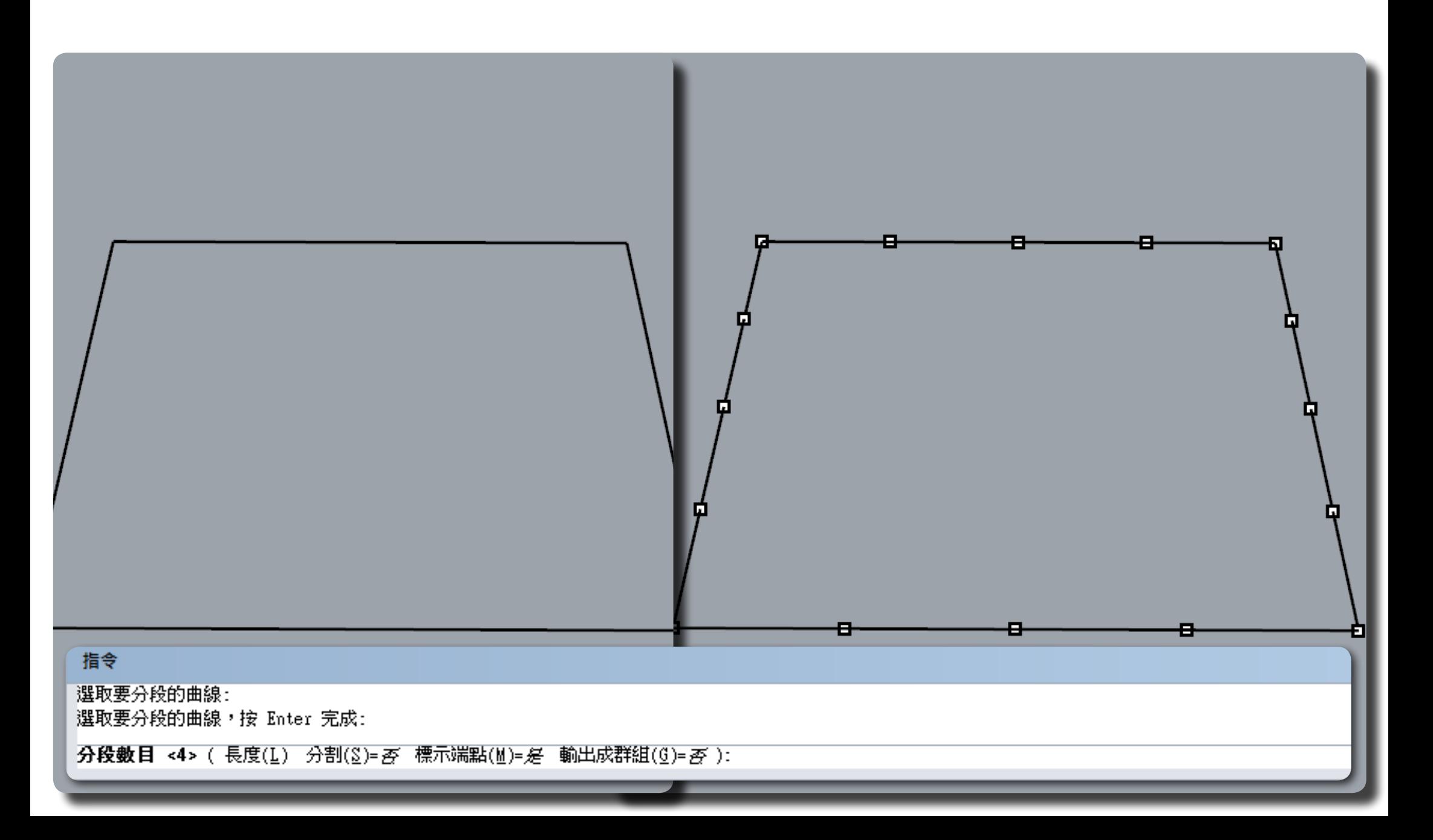

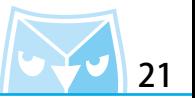

使用(Polyline 多重直線)指令繪製出井字線,並將井字線(Rebuild 重建曲線),使用點數 4 點階數為 2。 (Rebuild 重建曲線)

※請一定要使用 2 階 4 點,2 階曲線可以表現圓的特性。

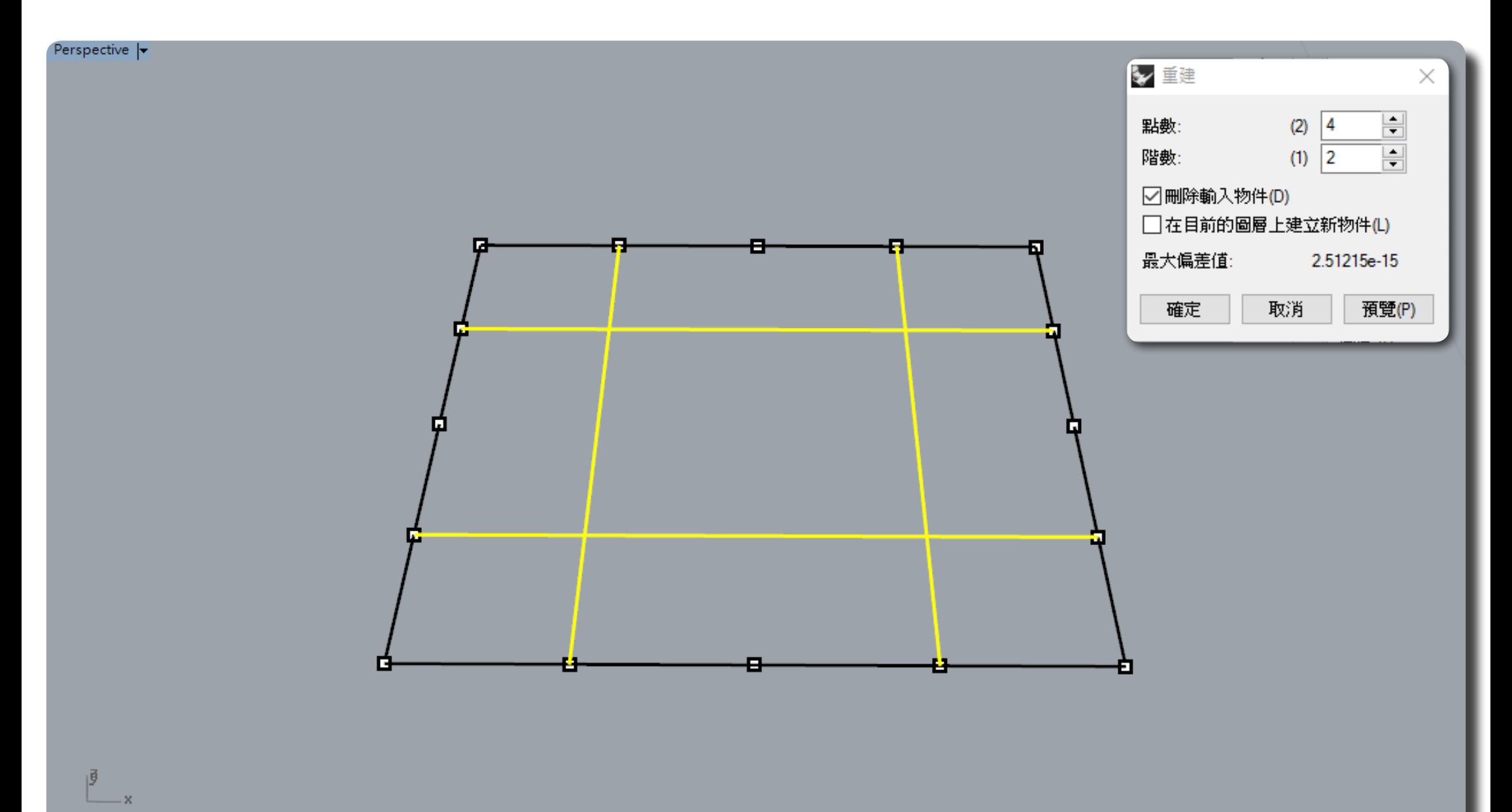

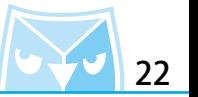

開啟曲線的控制點(F10),將右邊控制點往上移動多少距離,左邊控制點就往下移動多少距離, 兩邊移動距離必須相等。

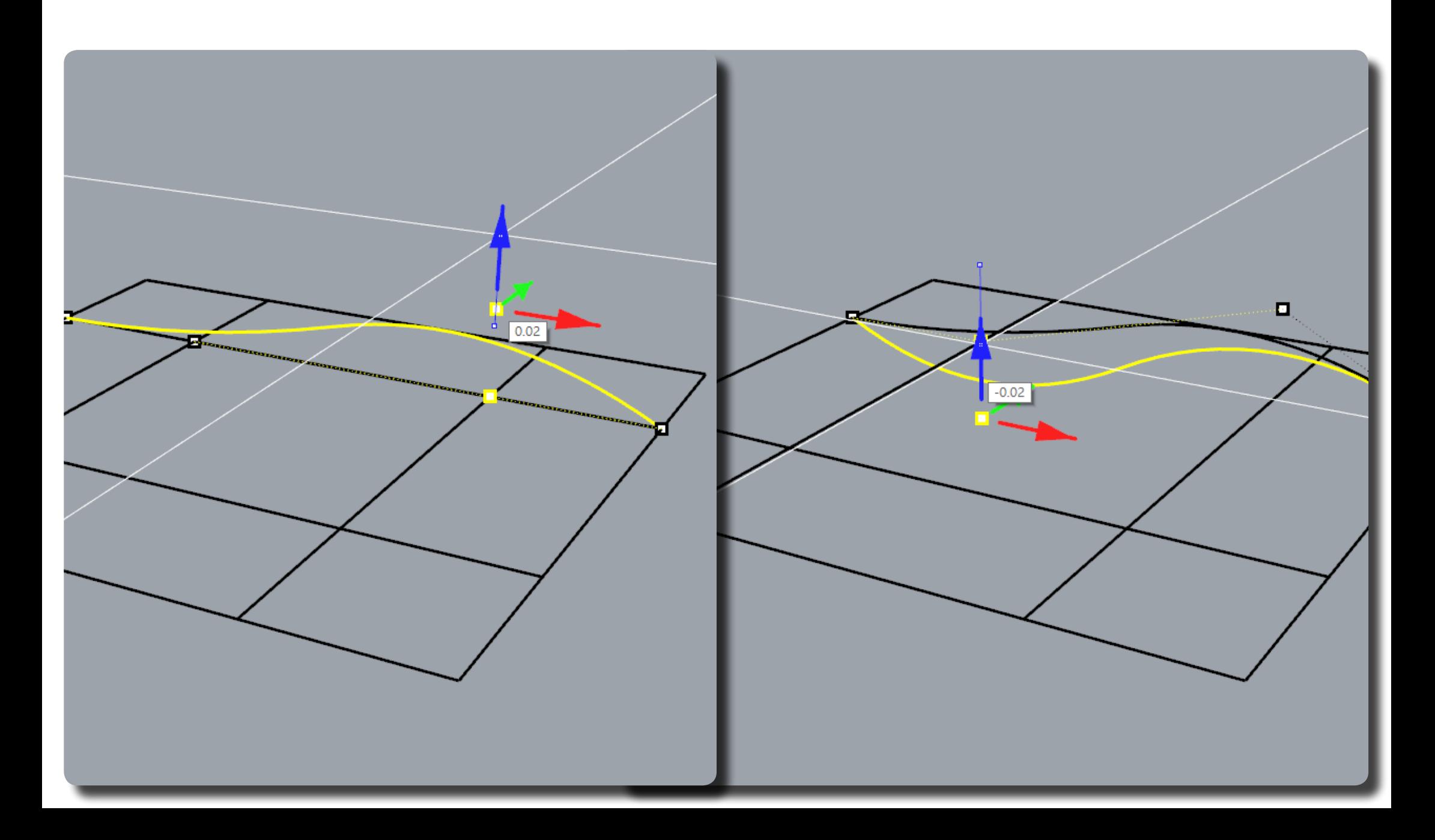

![](_page_23_Picture_1.jpeg)

如法炮製,完成其它三條曲線。

![](_page_23_Figure_3.jpeg)

將剛剛變形的四條使用(Array 矩形陣列)指令,最外框的矩形不需要陣列。 (Array 矩形陣列)

![](_page_24_Figure_4.jpeg)

即可以得到交叉網狀的曲線,將其(Join 組合)並且(Group 群組)。

![](_page_25_Picture_2.jpeg)

(Group 群組)

![](_page_25_Picture_4.jpeg)

![](_page_26_Picture_1.jpeg)

將剛剛壓平的曲面與原始的拱面叫出,接下來大家應該可以猜到我們要使用(FlowAlongSrf 沿著 曲面流動)的指令。 ※ 沿曲面流動需要有基準面跟目標面,因為基準面是使用目標面壓平,所以曲面結構都一樣,這 曲面特性有利於使用曲面流動指令。

![](_page_26_Picture_3.jpeg)

![](_page_26_Figure_4.jpeg)

瞬間看到剛剛的交叉網線順著拱面曲度流動上去,這種 UDT 系列變形方式是 Rhino 強大的特點。

![](_page_27_Picture_3.jpeg)

![](_page_28_Picture_1.jpeg)

(Array 矩形陣列)

如果流動出來的曲線呈現左圖的變化,有些曲線變形過度反而攤平了。 右圖則完整呈現剛剛平面繪製出的交叉網線。 ※ 因為目前這交叉網線流動的尺寸精度已經低於製圖公差了,此案例作圖公差使用"大模型 - 公<br>釐"(0.01mm)當作模型範本,將公差調高精密度(0.001mm),即可以完整呈現。

釐"(0.01mm)當作模型範本,將公差調高精密度(0.001mm),即可以完整呈現。

![](_page_28_Figure_4.jpeg)

將流動過後的曲線製作(Pipe 圓管)。 いっこう しょうしょう しょうしょう しゅうしょう しゅくしょう しゅくしゅく (Pipe 圓管)

![](_page_29_Picture_2.jpeg)

![](_page_29_Picture_3.jpeg)

![](_page_29_Picture_4.jpeg)

![](_page_30_Picture_1.jpeg)

單體外殼的金屬網零件就完成了,請記得將所有的圓管(Group 群組)起來。 利用 Rhino 的 UDT 系列工具,非常適合用來繪製這種交叉網狀的造型。

![](_page_30_Picture_3.jpeg)

將單體外殼叫出,使用金屬網對外殼進行(BooleanDifference 布林運算差集),之後記得解開 群組,將不要的地方刪去後,在群組起來。

![](_page_31_Picture_2.jpeg)

![](_page_31_Picture_3.jpeg)

![](_page_32_Picture_1.jpeg)

很方便且快速的就可以得到這個單體外殼連金屬網的效果。

![](_page_32_Picture_3.jpeg)

![](_page_33_Picture_1.jpeg)

回到耳機尾端部分,需要繪製一個與線材連接的部位。

已經變形過得曲面已經不是正圓,所以無法分析"面積重心"得到中心點,也無法鎖點,現在 要介紹一些手法來處理這個問題,首先使用(DupEdge 複製邊緣)將其複製,並使用(CPlane \_3Point 以三點設定工作平面)指令,鎖定該近似圓的四分點其中三點即可。

![](_page_33_Figure_4.jpeg)

![](_page_33_Figure_5.jpeg)

![](_page_34_Picture_1.jpeg)

一樣使用操作軸的于法,將縮放軸輸入 0 %。 ※ 操作軸的對齊設定:請設定為"對齊工作平面"。

![](_page_34_Figure_3.jpeg)

![](_page_35_Picture_1.jpeg)

這時候的近似圓已經可以水出(AreaCentroid 面槓里心),乙俊再繒製一條且線,亚製作兩個圓 官,一個大尺寸的圓官可以用來與且機作結合,小尺寸圓官木來曾與線材作<mark>連</mark>接。

- (AreaCentroid 面積重心)
- (Polyline 多重直線)
- (Pipe 圓管)

![](_page_35_Picture_6.jpeg)

將圓管與耳機進行(BooleanUnion 布林運算聯集),並將其導小圓弧角,即可完成這次耳機的 完整繪製。

![](_page_36_Picture_2.jpeg)

![](_page_36_Picture_3.jpeg)

![](_page_36_Picture_4.jpeg)

![](_page_37_Picture_1.jpeg)

已經完成耳機聽筒的所有繪製,下篇將介紹耳機插座處與線材部分零件繪製。

![](_page_37_Picture_3.jpeg)

![](_page_38_Picture_0.jpeg)

![](_page_38_Picture_1.jpeg)

在此為您複習此篇教學:

1. 參考圖例尺寸,繪製單體外殼以及耳機矽膠套。

2. 建立基礎曲面與目標曲面的相對關係,並且繪製平面交叉網線

3. 善用 UDT 變形系列工具,使用 " 沿曲面流動 " 指令來建立拱面的金屬網。

這次分享的利用 Rhino 進行產品繪製的同時,也善用了很多曲面軟體才能表現出的手法與特徵,與大家分享之。

**此篇教學案例,同步刊登於曲面實業討論區、曲面實業粉絲專頁,若有問題請上討論區或者粉絲專頁討論。**

**曲面實業 Surface3d 官方網站 http://www.surface3d.com.tw**

**曲面實業 Surface3d 粉絲專業 https://www.facebook.com/surface3d.tw**

**曲面實業 Surface3d 討論版 http://www.surface3d.idv.tw/surface3dpBB3**